# Author's Guidelines for Paper Submission

1.After your login, please select a Transactions or Journal that you want to submit, and click "Select" button at the Top Menu.

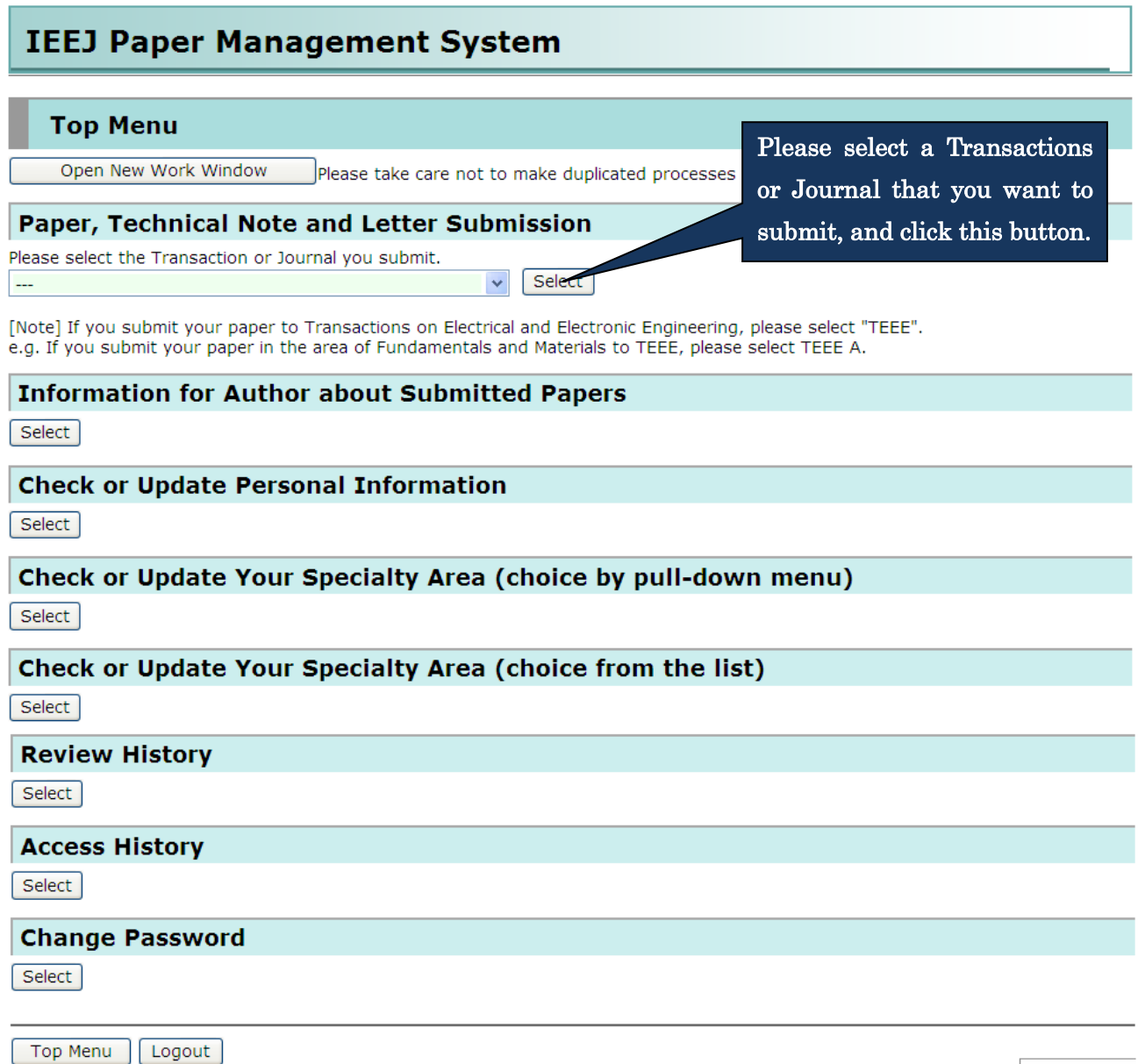

**FINDA WALL THAP MENT** 

2.After the selection of a Transactions or Journal, please select the type of manuscript such as Paper, Technical Note, or Letter and click "Select" button. If you want to change a Transactions or Journal, please click "Re-select Transactions" button.

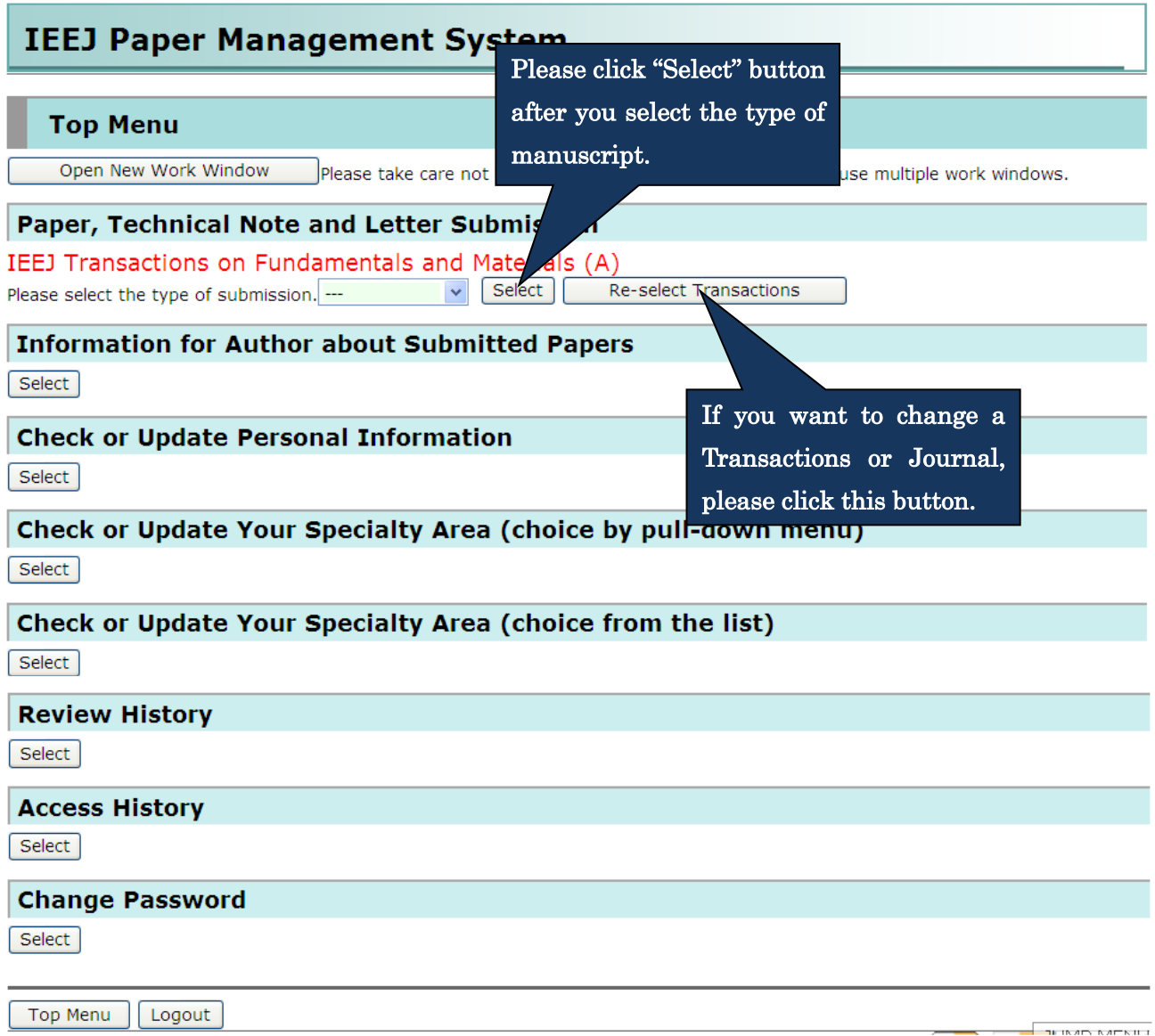

3.Please fill in the following form in the Submission screen and after completion of your entry, please click "Confirm" button at the bottom of this screen.

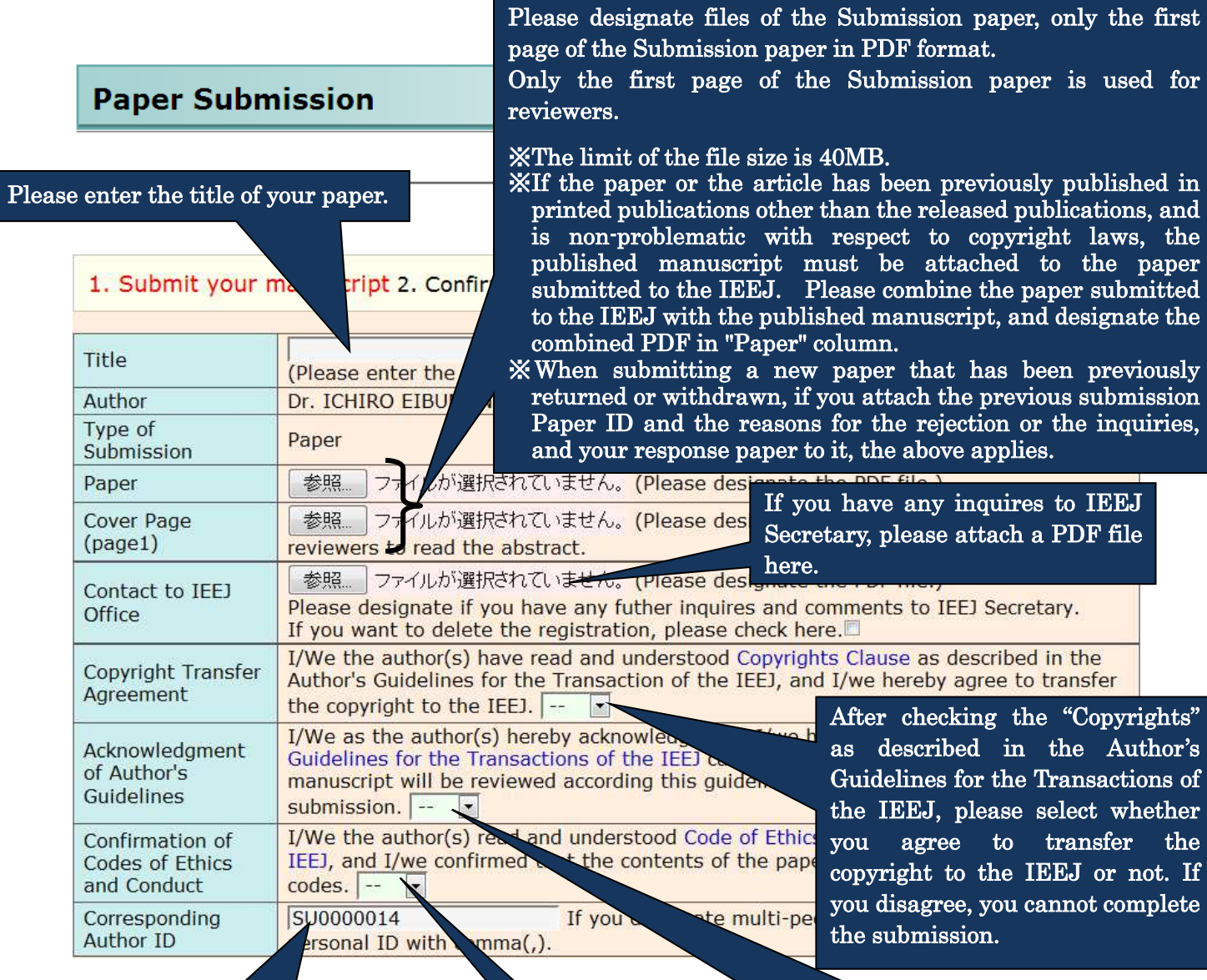

Please enter the corresponding author's ID. If you want to designate multi-people, please separate each personal ID with comma(,). E-mails about the paper will be sent to all E-mail addresses registered in IDs entered in this box.

If you are a student, please enter your advisor's ID to this box as well as your ID.

After reading the Author's Guidelines for the Transactions of the IEEJ thoroughly, please select whether you agree or not that your manuscript will be reviewed according to the guidelines with completion of submission. If you disagree, you cannot complete the submission.

After reading "Code of Ethics" and "Code of Conduct", please check whether the contents of the paper is in accordance with these codes. If it's not, you cannot complete the submission.

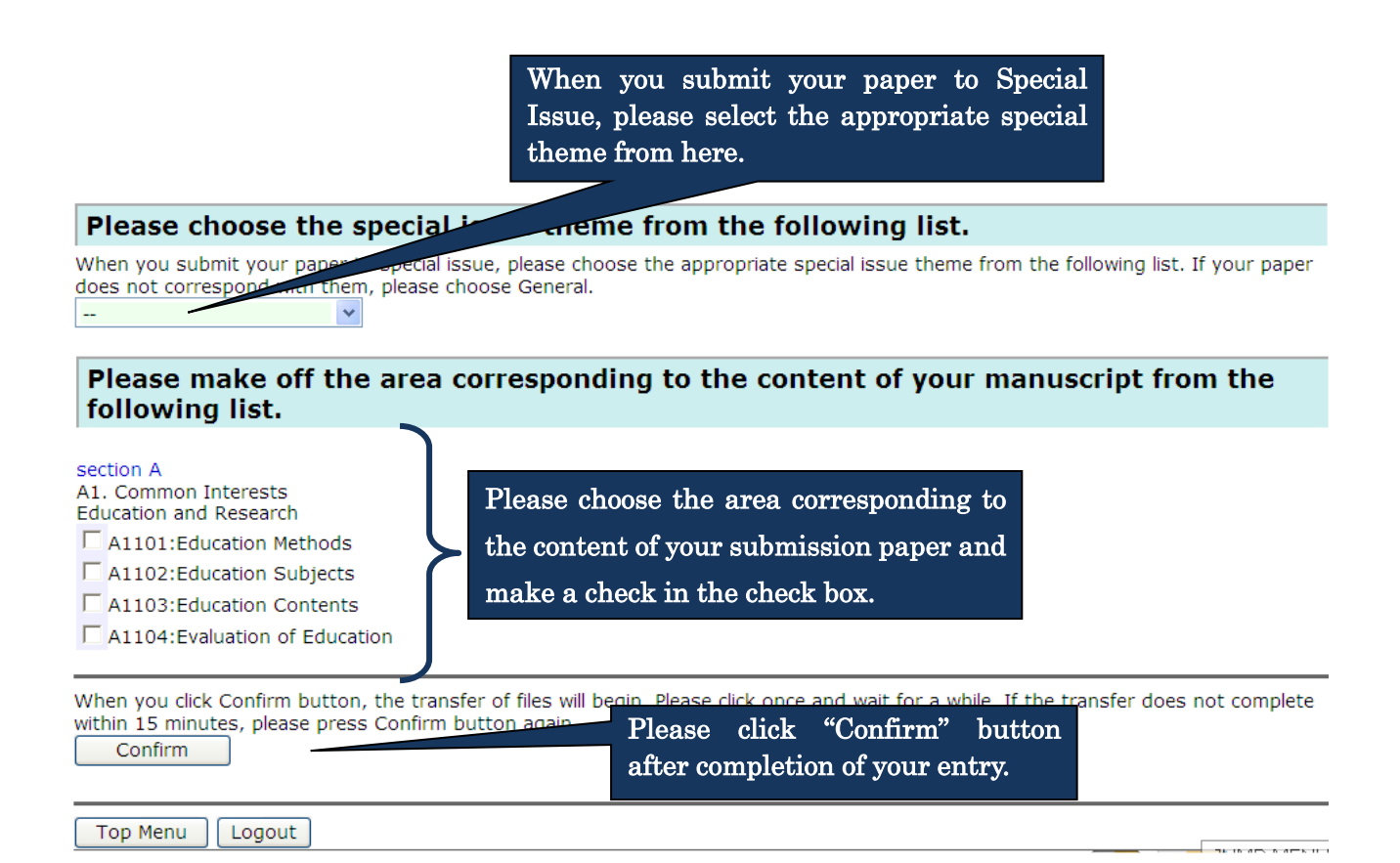

4.Please click "Submit" button at the bottom of the screen after you confirm the registered content in the Confirmation screen.

If you want to modify the content, please back to the Submission screen using "Return" button to modify it.

# **Confirm the content of Paper Submission**

1. Submit your manuscript2. Confirm the content of registration 3. Complete the submission

The information inputted is as follows. Please be sure to confirm the PDF file and the content you registered. Please click Submit button below after you confirm. If you want to correct, please click Return button below.

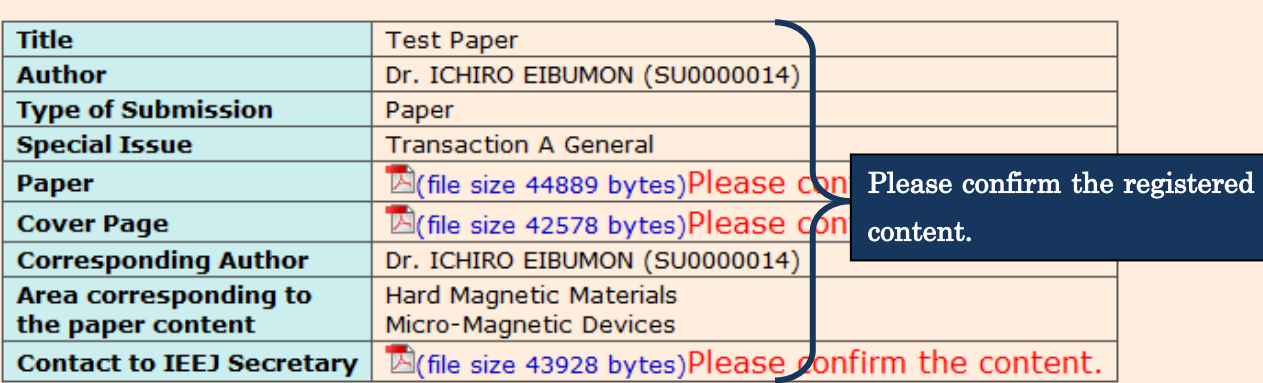

Please be aware that any replacement of papers and other documents would not be accepted after you click Submit button.

Submit 1

Please click "Submit" button after your confirmation.

If you want to correct your registering content, please press Return button.

Return

If you want to modify the content, Please click "Return" button.

**Top Menu** Logout 5.When your submission is completed, the following message will be displayed.

## **Paper Submission has been completed**

1.Submit your manuscript 2. Confirm your submission 3. Complete

Thank you for your submission. The content of submission was sent via e-mail, so please confirm it. If e-mail doesn't arrive to you, please contact IEEJ Editorial and Publishing Section (toko@iee.or.jp).

Top Menu Logout

> Next is how to submit your revised paper when you are requested to correct your paper because the format is not adjusted to IEEJ's.

> > L

İ

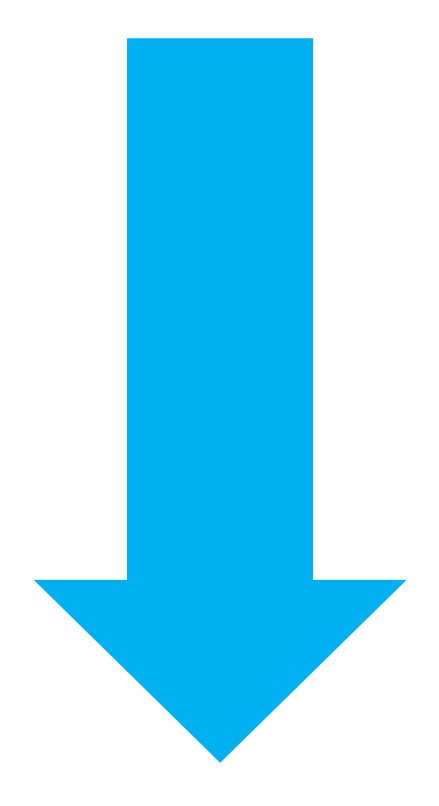

 1 . After your login, please select "Resubmission, Final manuscript submission, Proof corrections result" at the Top Menu.

 $\overline{a}$ 

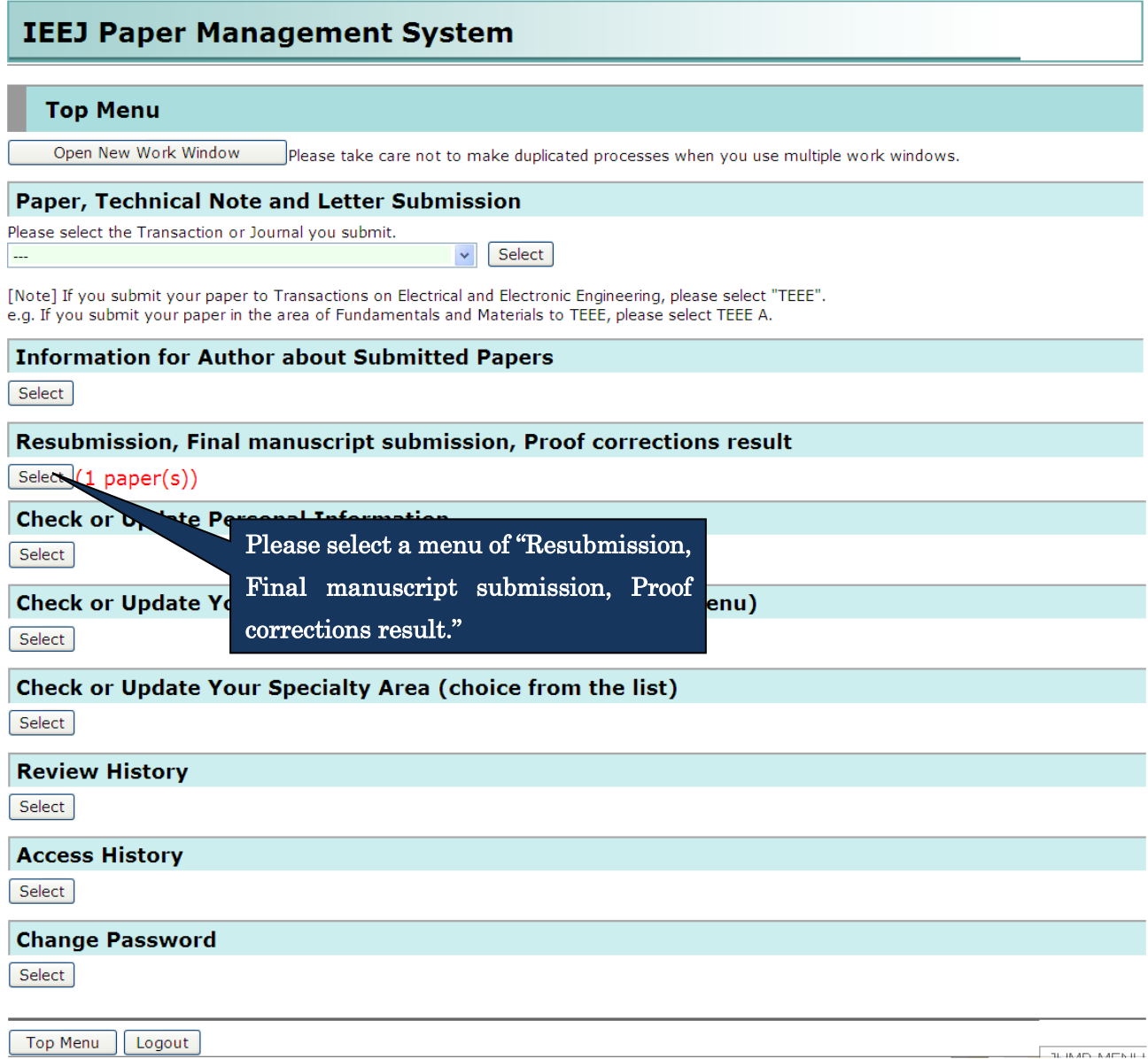

2. Please select the appropriate process, submission or submission withdrawal of your revised

 $\overline{a}$ 

paper, in the following list screen.

### List of papers to be submitted

If you want to submit your manuscript, please press Submit button.

If you want to decline to resubmit and apply for withdrawing your paper, please press Withdraw button. Also, following field is displayed to all co-authors whose ID were registered in the column of Corresponding Author ID when the paper was submitted. In addition, please be aware that any replacement of papers and other documents would not be accepted after the submission. Please be sure that the corresponding author is responsible for this process.

If you have a special request from Program Committee or IEEJ Office, please submit your manuscript until the designated deadline.

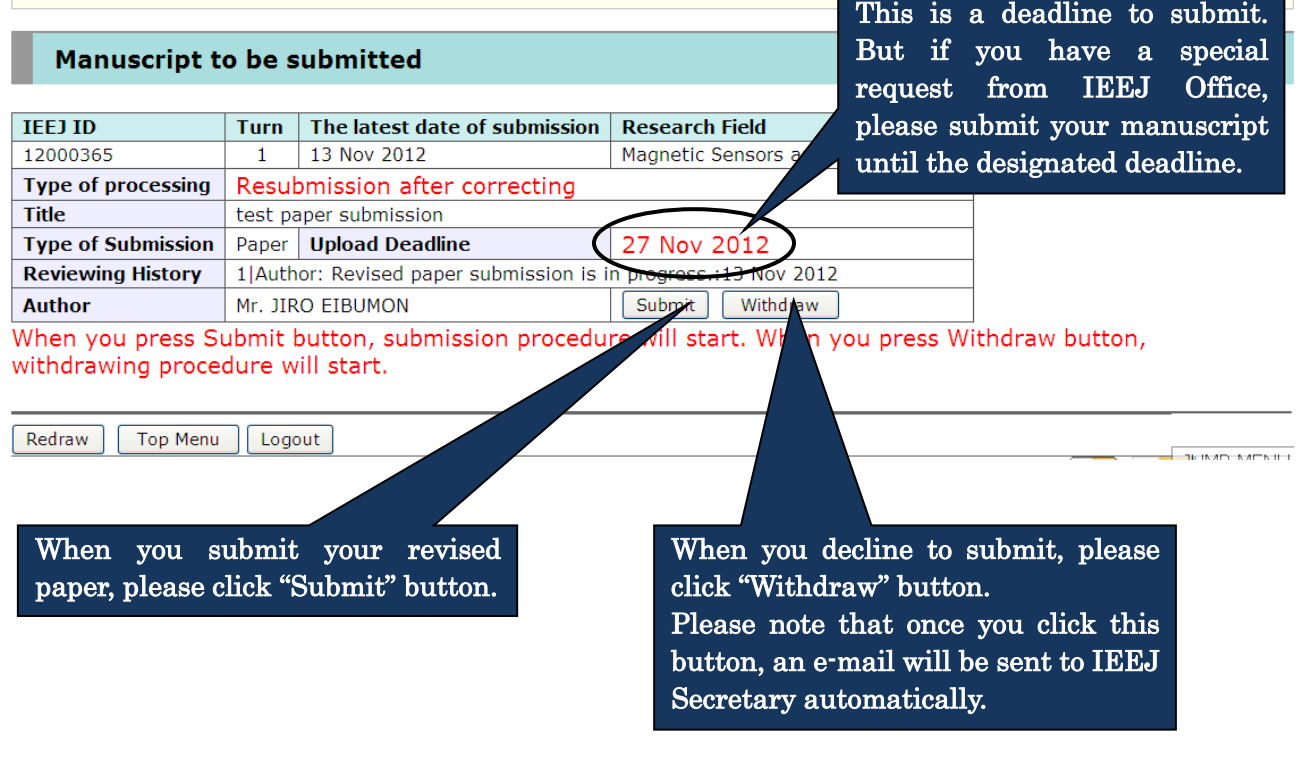

 3.When you submit your revised paper, the following screen will be displayed. Please correct according to instructions of IEEJ Office and after completion of your entry, please click "Confirm" button at the bottom of this screen.

 $\overline{a}$ 

#### **Paper Submission**

Please correct the title if you need.

1. Submit your manuscript 2. Confirm submission 3. Comple

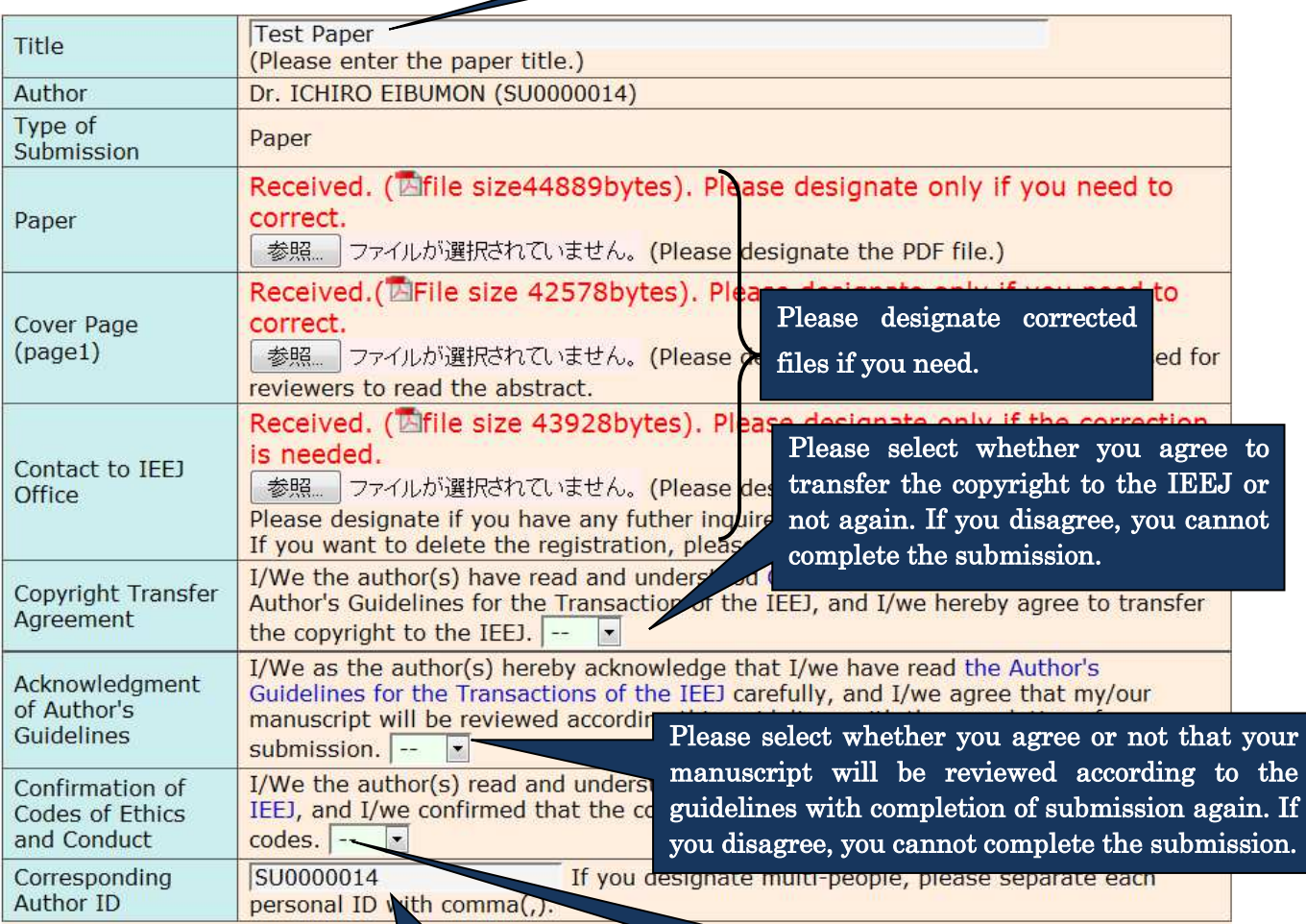

Please correct the corresponding author's ID if you need. If you are a student, please enter your advisor's ID to this box as well as your ID.

Please check whether the contents of the paper is in accordance with these codes again. If it's not, you cannot complete the submission.

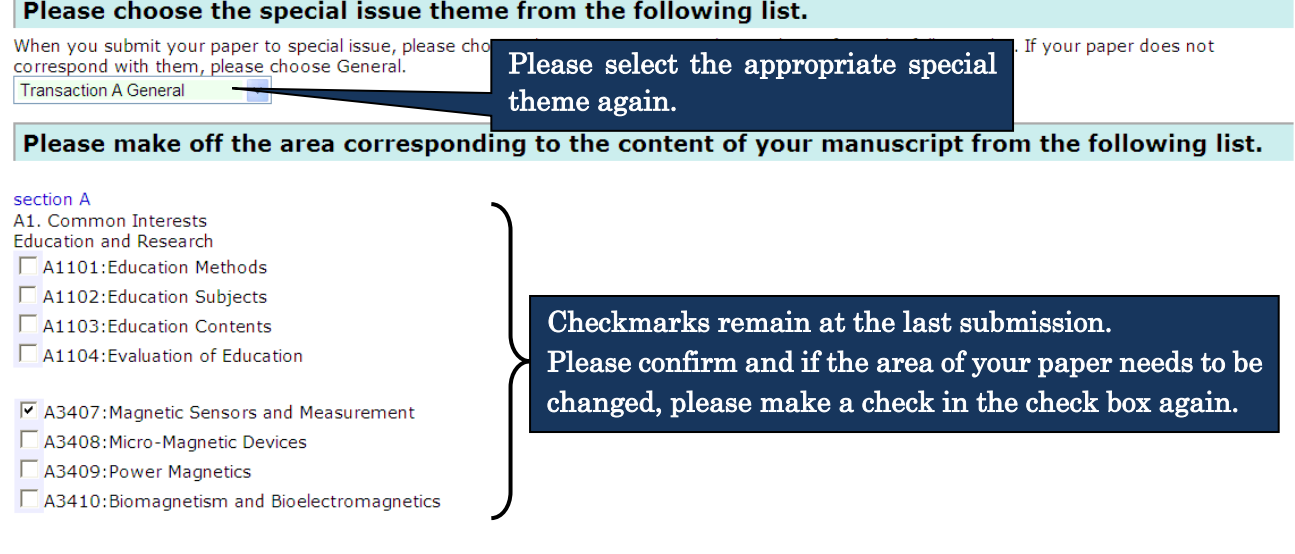

When you click Confirm button, the transfer of files will begin. Please click once and wait for a while. If the transfer does not complete within 15 minutes, please press Confirm button again. Confirm

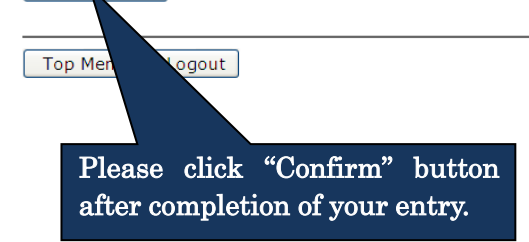